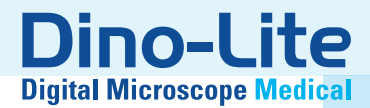

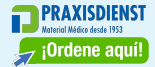

# Medical Manual

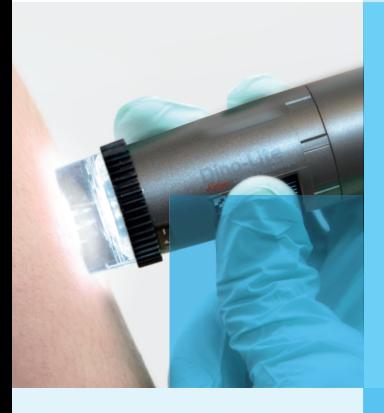

## www.dino-lite.eu/medical

# **ESPAÑOL**

Gracias por comprar un microscopio digital Dino-Lite o DinoEye. El software DinoCapture está diseñado para ofrecerle la mejor experiencia de microscopía digital posible creada por los inventores del microscopio digital portátil. El software DinoCapture funciona en ordenadores con sistema operativo Windows 7/8/10. El software DinoXcope está diseñado para funcionar con el sistema operativo Apple Macintosh.

#### **Información de seguridad importante**

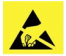

- Evite tocar la lente con los dedos para proteger el producto de daños electroestáticos.
- No dejar caer
- Mantener seco

Dispositivo médico de Clase 1 - Según la Medical Devices Regulation (EU) 2017/745

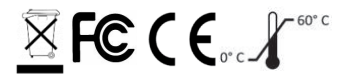

Copyright 2021, IDCP BV. Todos los derechos reservados; la presente publicación no se puede copiar, duplicar, reproducir o distribuir, ni en su totalidad ni en parte, sin la autorización expresa por escrito de IDCP BV.

Instrucciones de uso: P/N M1, rev 5 , 2021Q1

Consulte las instrucciones de uso

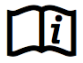

## **Uso previsto**

Compruebe la etiqueta de su Dino-Lite para ver qué modelo tiene y encontrar la página adecuada acerca del uso previsto en este manual.

Puede encontrar la denominación del producto en la etiqueta fijada al cable.

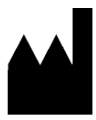

IDCP BV Manuscriptstraat 12-14, 1321 NN Almere, Países Bajos Tel. +31206186322 Fax +31 20 6189692 E-mail: info@dino-lite.eu Web: www.dino-lite.eu/medical

## **Sommario**

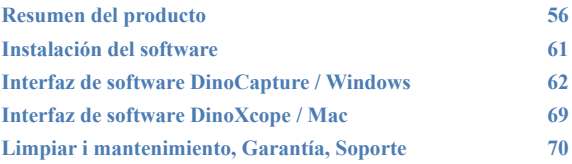

## **Contenido del paquete**

- 1. Microscopio digital Dino-Lite
- 2. Software DinoCapture y DinoXcope en CD
- 3. Estuche protector
- 4. Instrucciones de uso
- 5. Accesorios específicos del modelo (ver tabla a continuación)

#### **Resumen del producto**

Asegúrese de que tiene el modelo Dino-Lite adecuado para su  $\triangle$ aplicación. Podrá encontrar la denominación del producto en la etiqueta unida al cable.

**FRAXISDIENST** 

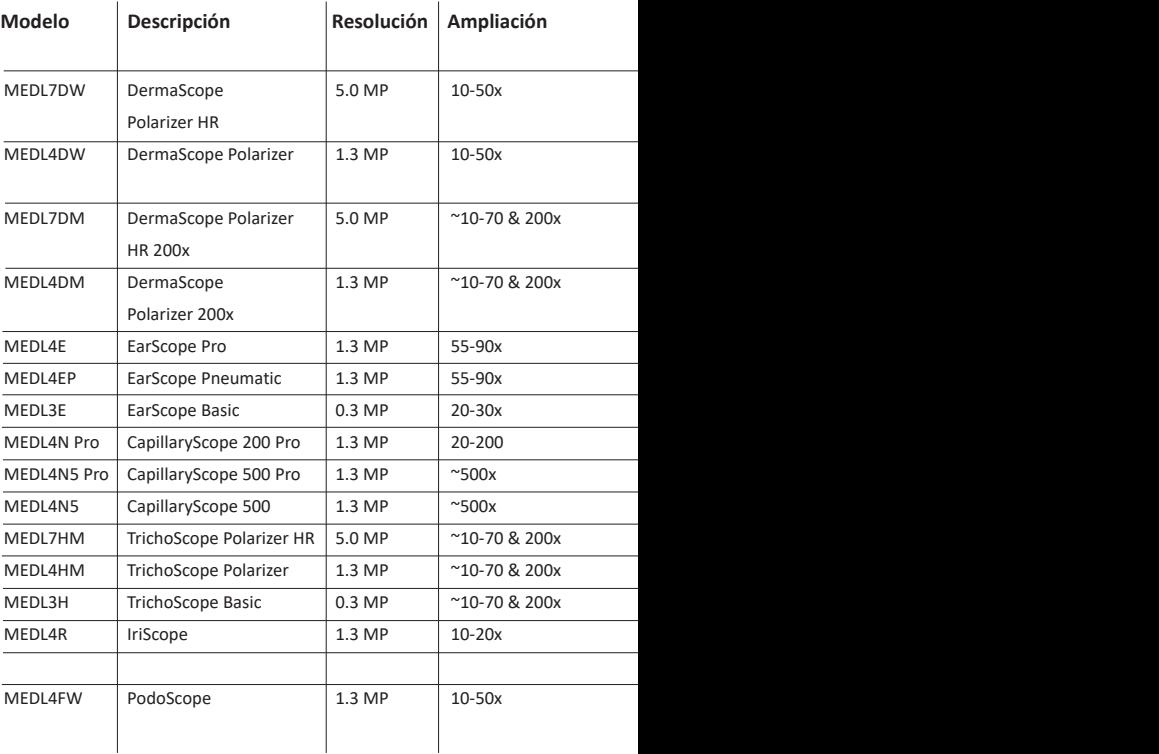

*Dino-Lite Medical User Manual*

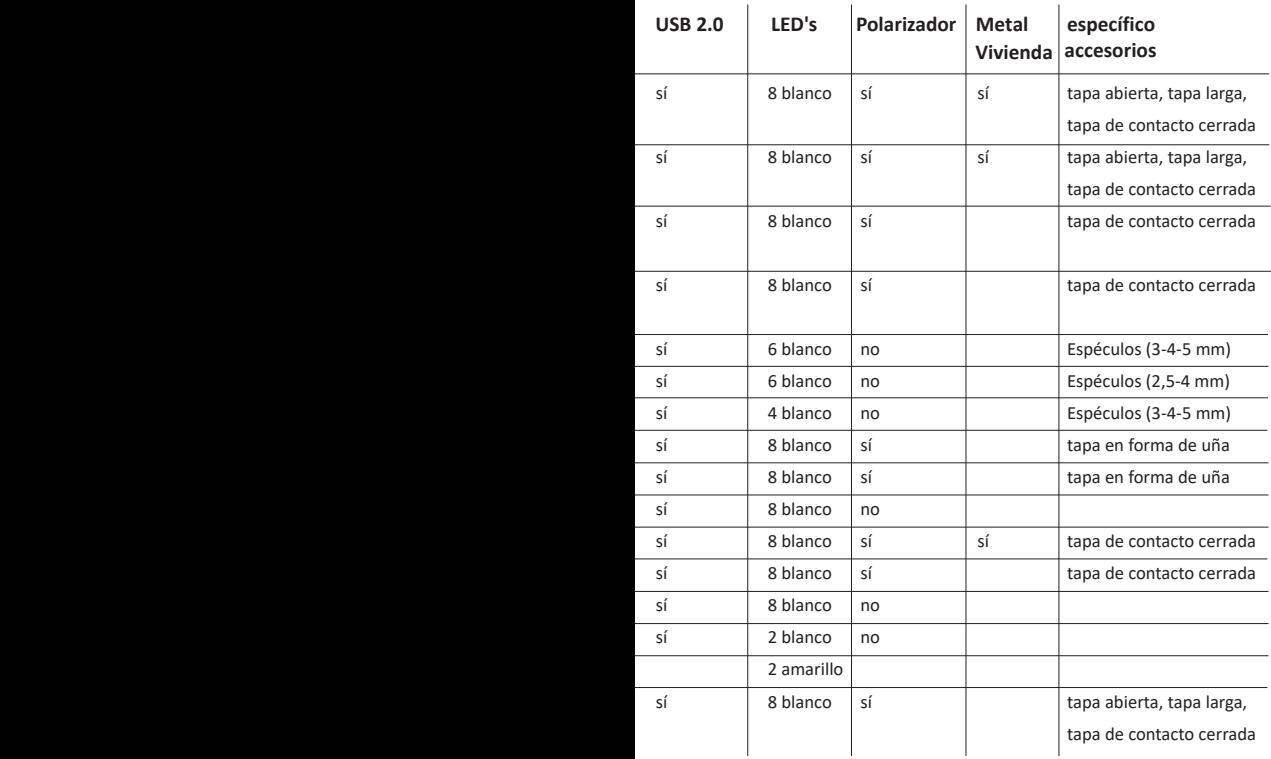

## **Modelos DermaScope**

#### **Uso previsto**

El dermatoscopio DermaScope tiene por objeto obtener imágenes de lunares en la piel intacta como parte de un diagnóstico dermatológico.

#### **Características de hardware**

- 1. Su Dino-Lite tiene una función Microtouch en el extremo del cable del dispositivo. Al tocar este sensor, éste capturará la imagen actual.
- 2. Este modelo tiene una función de polarización, que se puede controlar girando la tapa ajustable.
- 3. Este modelo tiene cubiertas/tapas frontales intercambiables.<br>4. Este modelo tiene una función de Macro Zoom: Eunciona con
- 4. Este modelo tiene una función de Macro Zoom: Funciona con 2 tasas de ampliación, al mismo tiempo que mantiene la misma distancia de trabajo: un campo de visualización más amplio con un número menor de aumentos y una función de zoom para un mayor aumento.

## **Modelos EarScope**

#### **Uso previsto**

El otoscopio EarScope tiene por objeto obtener imágenes del oído interno como parte de un diagnóstico del oído.

#### **Características de hardware**

- 1. Su Dino-Lite tiene una función Microtouch en el extremo del cable del dispositivo. Al tocar este sensor, éste capturará la imagen actual.
- 2. Este modelo tiene espéculos frontales intercambiables. Los espéculos se suministran en 3 tamaños para ser utilizados en distintos tamaños del canal auditivo. Hay espéculos adicionales disponibles para su adquisición en su proveedor habitual o su distribuidor de Dino-Lite Medical.
- 3. El modelo neumático Earscope tiene una pera para soplar aire dentro del oído para comprobar la movilidad del tímpano, que está sellado por el espéculo.

**Nota:** Tenga cuidado de no ejercer demasiada presión cuando apriete la pera.

## **Modelos CapillaryScope**

#### **Uso previsto**

El microscopio capilar CapillaryScope tiene por objeto obtener imágenes de los vasos microcapilares.

#### **Características de hardware**

- 1. Su Dino-Lite tiene una función Microtouch en el extremo del cable del dispositivo. Al tocar este sensor, éste capturará la imagen actual.
- 2. La tapa frontal tiene una forma especial para permitirle que la ponga directamente en el borde de la uña.

#### **Cómo utilizar el CapillaryScope**

- 1. Para obtener los mejores resultados, se recomienda aplicar aceite vegetal (como aceite de cacahuete) en la zona que va a ser examinada (normalmente el dedo anular).
- 2. No toque la superficie de aceite antes de aplicar el CapillaryScope de Dino-Lite.
- 3. Ponga el CapillaryScope justo sobre el borde de la uña con el aceite.
- 4. Ajuste el enfoque y mueva el CapillaryScope lentamente para encontrar el borde de la uña. Luego mueva el CapillaryScope para encontrar la primera fila del vaso capilar debajo del borde de la uña.

## **Modelos IriScope**

#### **Uso previsto**

El iriscopio IriScope tiene por objeto obtener imágenes del diagnóstico ocular.

#### **Características de hardware**

- 1. Su Dino-Lite tiene una función Microtouch en el extremo del cable del dispositivo. Al tocar este sensor, éste capturará la imagen actual.
- 2. El IriScope tiene dos colores de luz: blanca y amarilla. El color de la luz se puede seleccionar desde el software; la luz blanca es más adecuada para colores de iris claros y la luz amarilla para colores de iris más oscuros.

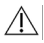

**atención:** no aplicar sobre un mismo ojo durante mas de 4 minutos al día

## **Modelos TrichoScope**

#### **Uso previsto**

El dermatoscopio TrichoScope tiene por objeto obtener imágenes del pelo y del cuero cabelludo como parte de un diagnóstico tricológico.

#### **Características de hardware**

- 1. Su Dino-Lite tiene una función Microtouch en el extremo del cable del dispositivo. Al tocar este sensor, éste capturará la imagen actual.
- 2. Algunos modelos (MEDL4HM y MEDL4HM4) tienen una función de polarización, que se puede controlar girando la cápsula ajustable.

## **Modelos PodoScope**

#### **Uso previsto**

El PodoScope tiene por objeto obtener imágenes de los pies, las uñas de los pies y manchas de la piel como parte de un diagnóstico de podología.

#### **Características de hardware**

- 1. Su Dino-Lite tiene una función Microtouch en el extremo del cable del dispositivo. Al tocar este sensor, éste capturará la imagen actual.
- 2. Este modelo cuenta con una función de polarización que se puede controlar girando el anillo ajustable de la cápsula.
- 3. Este modelo tiene cubiertas/tapas frontales intercambiables.
- 4. Este modelo tiene una función de Macro Zoom: Funciona con 2 tasas de ampliación, al mismo tiempo que mantiene la misma distancia de trabajo: un campo de visualización más amplio con un número menor de aumentos y una función de zoom para un mayor aumento.

#### **Modelos genéricos**

#### **Uso previsto**

Los modelos genéricos de Dino-Lite se pueden usar en aplicaciones de microscopía general para ayudar en los diagnósticos médicos.

#### **Características de hardware**

- 1. Su Dino-Lite tiene una función Microtouch en el extremo del cable del dispositivo. Al tocar este sensor, éste capturará la imagen actual.
- 2. Los modelos con la letra W incluida en el código del artículo tienen la función Macro Zoom: Funciona con 2 tasas de ampliación, al mismo tiempo que mantiene la misma distancia de trabajo: un campo de visualización más amplio con un número menor de aumentos y una función de zoom para un mayor aumento.

#### **Instalación del software**

El software DinoCapture tiene la licencia de Anmo Electronics Corporation y está sujeto a un Contrato de Licencia de Usuario Final (EULA, por sus siglas en inglés) que los usuarios tendrán que aceptar durante el proceso de instalación.

 $\Box$  Aviso importante: NO conecte el cable USB del Dino-Lite o DinoEye al ordenador antes de instalar el software.

- 1. Use el CD suministrado con Dino-Lite para instalar el software DinoCapture y los controladores. Alternativamente, descargue y ejecute la versión más reciente del software en la sección de soporte técnico del sitio web: www.dino-lite.eu.
- 2. Haga clic en "Siguiente" ('Next') y se iniciará el asistente Installshield. (En algunos sistemas puede aparecer la ventana "Abrir archivo – Advertencia de seguridad" ('Open File-security warning'). Seleccione "Ejecutar"('Run') o "SÍ" ('YES'). Elija el idioma que desea para la interfaz DinoCapture 2.0.
- 3. Lea el Contrato de Licencia de Usuario. Si está de acuerdo, pulse "Sí" ('Yes') para continuar o pulse "No" para detener la

*Dino-Lite Medical User Manual* instalación.

- 4. Seleccione una carpeta de destino para el software DinoCapture. Cuando lo haya hecho, pulse "Siguiente" ('Next'). Haga clic en "Instalar" ('Install') para empezar a instalar el software. Si aparece el mensaje de advertencia de seguridad de Windows, haga clic en "Instalar este software de controlador de todas formas" ('Install this driver software anyway').
- 5. Cuando la instalación finalice, seleccione "Terminar" ('Finish') y con ello concluye la instalación de software.
- 6. El software DinoCapture tiene una función de actualización automática que comprobará las actualizaciones de software cuando inicia DinoCapture.
- 7. Puede encontrar un manual completo en la función de ayuda de DinoCapture o en un pdf en el CD.

## **Instalación del Hardware**

- 1. Después de la instalación completa del software y del paquete de controladores de DinoCapture, conecte Dino-Lite a uno de los puertos USB de su ordenador.
- 2. Use un puerto USB 2.0 que esté totalmente activado. Algunos puertos USB en ordenadores portátiles no proporcionan energía suficiente.
- 3. El controlador se instalará automáticamente. Por favor, ESPERE hasta que aparezca la notificación: "Software del controlador del dispositivo instalado con éxito" ('Device driver software installed successfully').
- 4. Ahora, inicie DinoCapture 2.0 haciendo doble clic en el icono en el escritorio.
- 5. Las luces LED se deberían encender y debería aparecer una imagen en DinoCapture. En caso contrario, consulte las preguntas más frecuentes en www.dino-lite.eu.

## **Características del Hardware**

1. En el centro del dispositivo, el dial regulable se usa para ajustar el enfoque. El enfoque de la imagen depende de la distancia al objeto. Una vez que haya enfocado el objeto, puede leer la tasa de ampliación lograda en el número al lado del símbolo Δ.

## **Interfaz de software DinoCapture / Windows**

Hay cinco secciones clave en el software DinoCapture:

- 1. Barra de menú
- 2. Lista de imágenes de las herramientas
- 3. Ventana de vista previa de la barra de administración
- 4. Barra de herramientas
- 5. Ventana de vista previa de herramientas

#### **Barra de menú**

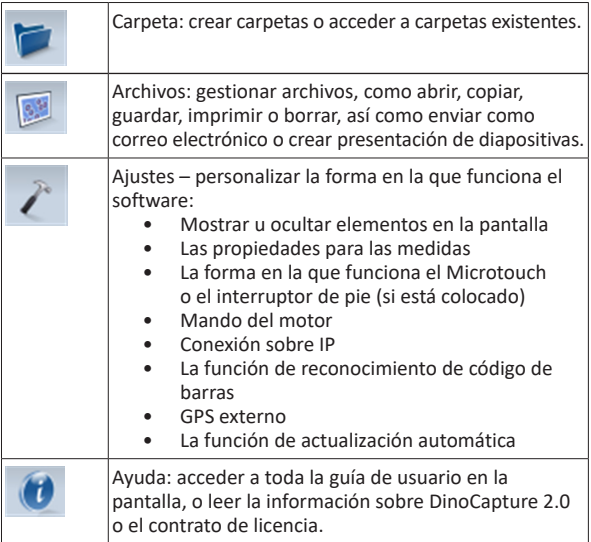

#### **Lista de imágenes de las herramientas**

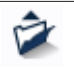

Abrir: abrir una imagen seleccionada de la galería de imágenes en miniatura debajo de la lista de imágenes de la barra de herramientas.

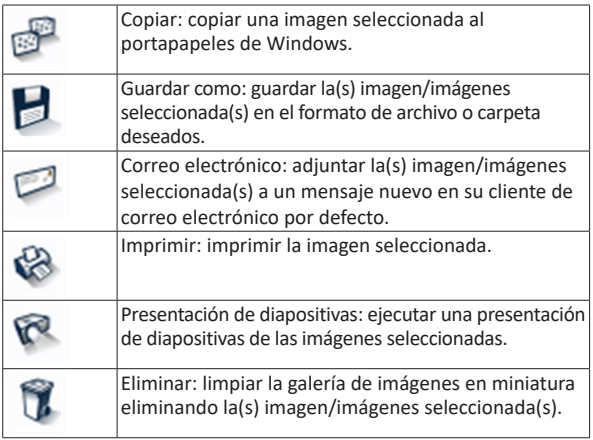

## **Ventana de vista previa de la barra de administración**

Esta ventana nos permite pasar de una a otra ventana si dos o más Dino-Lite están conectados al mismo tiempo o si varias imágenes están abiertas.

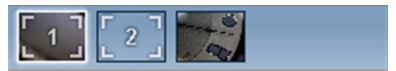

#### **Barra de herramientas**

La barra de herramientas está dividida en cuatro partes:

Herramientas de dibujo - el conjunto de las herramientas de dibujo le permite escribir texto y dibujar en las imágenes. La barra está situada debajo de la ventana de vista previa de la barra de administración.

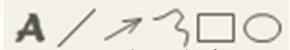

Herramientas de medición - se pueden realizar muchos tipos de medición diferentes con las herramientas de medición. El icono de doble flash le da acceso a los ajustes de cuadrícula y regla. Para realizar una medida de la imagen, seleccione uno de los iconos de

medida. Luego lea el factor de ampliación en el anillo de enfoque e introduzca este valor en la casilla a la derecha de la barra de iconos. Para una mayor precisión, realice una calibración con la ayuda de la hoja de calibración suministrada con su Dino-Lite.

**Nota:** los valores alcanzados con el software DinoCapture no tienen la finalidad de ser utilizados con fines de diagnóstico.

## $\leftrightarrow 2:QQ\ominus Q\subset A\subset\subset B.$

**#** @+

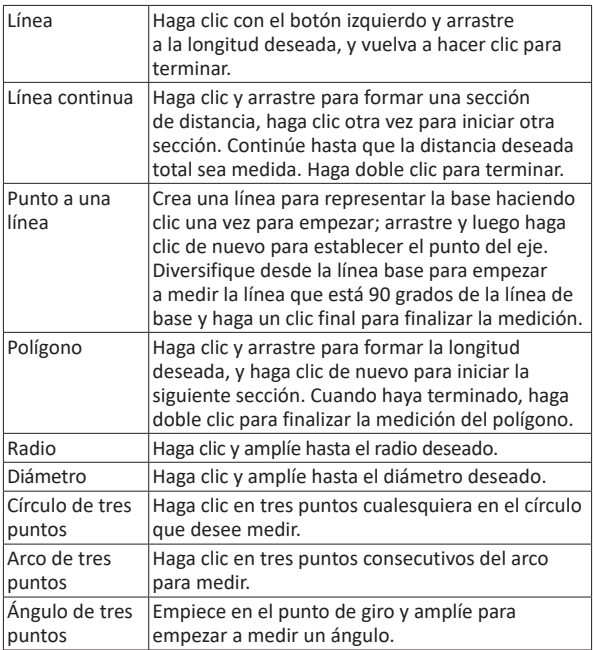

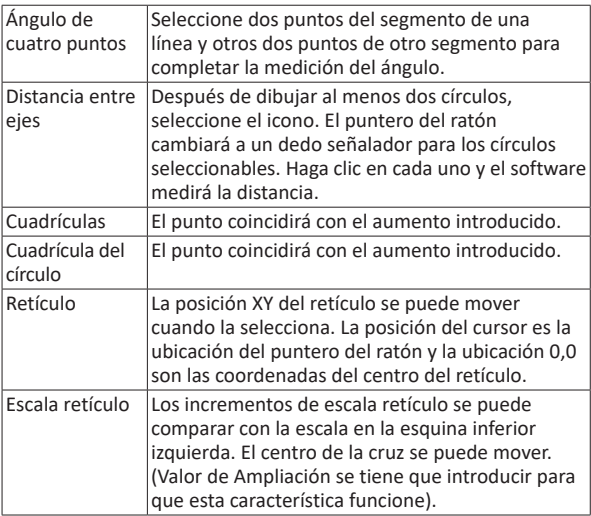

## **Herramientas de texto y líneas**

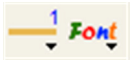

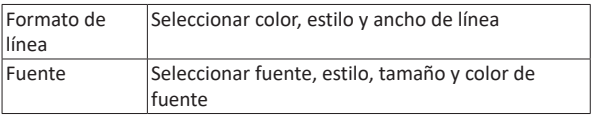

#### **Opciones de medición**

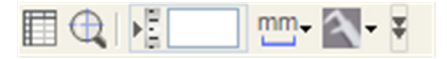

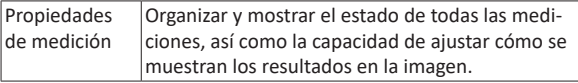

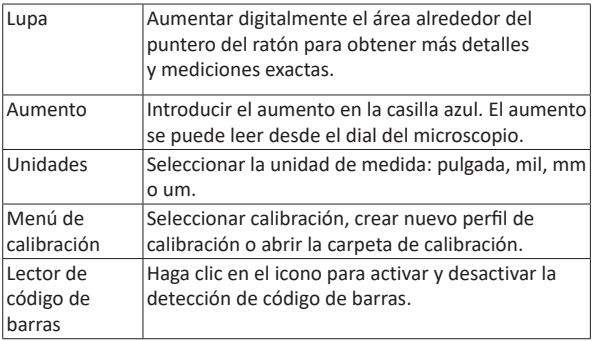

## **Ventana de vista previa de herramientas**

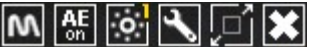

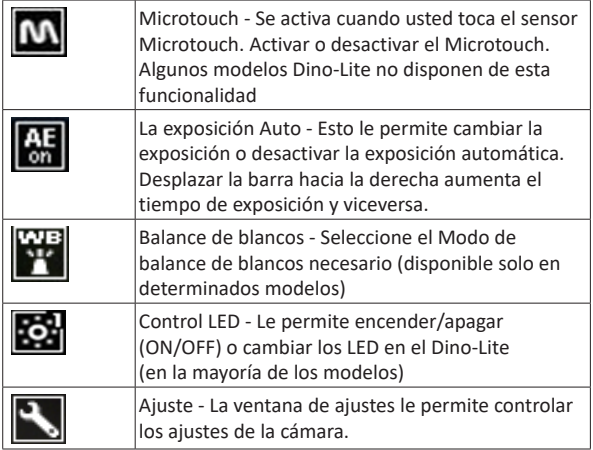

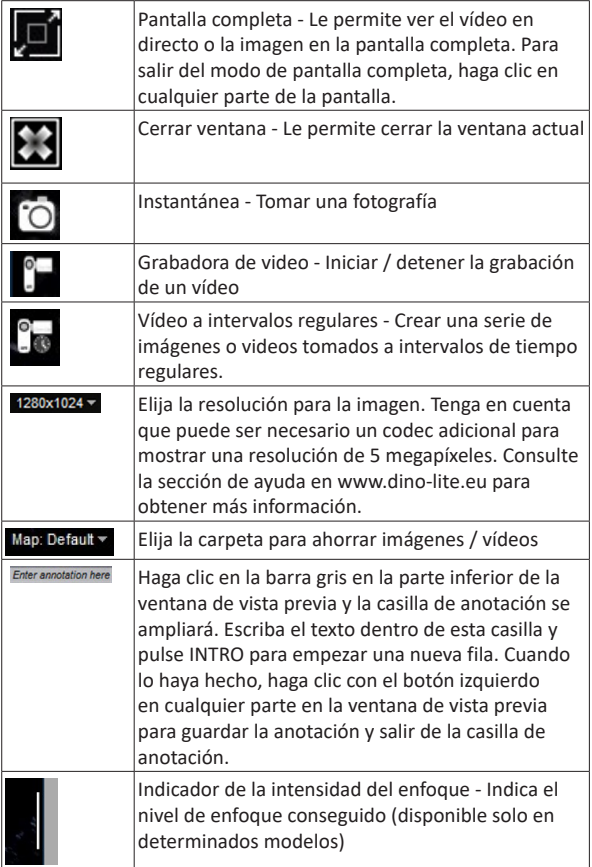

## **Interfaz de software DinoXcope / Mac**

Hay cuatro secciones principales en la ventana del programa DinoXcope:

#### 1. Barra de acciones

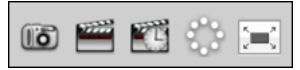

- Crear imagen. Si desea realizar mediciones en la imagen más tarde, abra la imagen haciendo doble clic y añada la ampliación de entrada que lee en el sintonizador de enfoque.
- Crear vídeo. Seleccione la velocidad de cuadro, el tiempo de grabación, la calidad y compresión. Para detener la grabación manualmente, use la tecla ESC
- Crear vídeo a intervalos regulares. Seleccione capturar intervalo, número de cuadros y velocidad de imagen de reproducción, así como calidad y compresión.
- Encendido/apagado de LED
- Pase al modo pantalla completa; para finalizar el modo de pantalla completa use la tecla ESC
- 2. Lista de imágenes

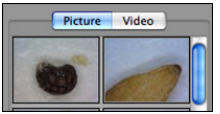

- Seleccione entre imágenes o vídeos
- Observe una imagen pasando el ratón sobre la misma, o haga doble clic para abrir en una ventana nueva
- 3. Imagen en vivo
	- Use la barra de acciones para la acción que desea realizar
	- Use el menú de Controles (la barra del menú está en la parte superior de la pantalla) para cambiar los ajustes, usar el zoom (digital), congelar la imagen, cambiar la resolución o cambiar el funcionamiento del botón Microtouch.
	- Use la función Medición en vivo (en el menú Herramientas) para abrir una ventana de selección especial para ver las herramientas de dibujo y medida. Cuando haya hecho la selección, haga clic en OK y use la herramienta sobre la imagen en vivo.
- 4. Abrir imagen

*Dino-Lite Medical User Manual*

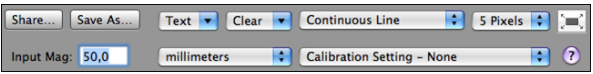

• Si abre una imagen guardada, verá una barra de menú sobre la misma, que le permitirá seleccionar las herramientas para guardar, dibujar y realizar medidas.

**Nota:** los valores alcanzados con el software DinoXcope no tienen la finalidad de ser utilizados con fines de diagnóstico.

## **Limpiar i mantenimiento**

No toque la lente con cualquier sustancia. Limpie la lente periódicamente con aire comprimido. Limpie el cuerpo del microscopio regularmente con un paño suave con un desinfectante. Limpie las tapas desmontables con una solución de alcohol de 50%- 70%; no use éter dietílico, alcohol 100% o gel de alcohol.

**Deshágase de ellos como desechos electrónicos de acuerdo con los reglamentos locales.**

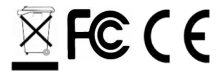

## **Garantía**

El software DinoCapture se proporciona para ser utilizado con un microscopio digital Dino-Lite o DinoEye, suministrado por AnMo Electronics o uno de sus distribuidores o revendedores. El uso del software DinoCapture se rige por el Contrato de Licencia de Usuario Final.

El producto Dino-Lite se suministra con una garantía de dos años desde la fecha de compra al cliente final. Tenga en cuenta que la garantía no cubre los accesorios (es decir, las tapas/extensiones desmontables). Para problemas con la garantía, contacte con el distribuidor o establecimiento en el que compró el producto. **\**

## **Soporte**

Si tiene algún problema o dificultad con su Dino-Lite o con el software DinoCapture, contacte con su distribuidor o visite las páginas de soporte técnico de Dino-Lite Europe en www.dino-lite.eu. Puede encontrar un extenso manual de usuario de DinoCapture en el sitio web.

IDCP B.V./Dino-Lite Europe Manuscriptstraat 12-14 - 1321 NN Almere – Países Bajos Tel. +31 20 6186322 Fax. +31 20 6189692 Correo electrónico: info@dino-lite.eu Web: www.dino-lite.eu/medical

2021Q1 © AnMo/IDCP

Ninguna parte de esta publicación debe ser reproducida o distribuida salvo que sea para uso personal vinculado con el uso de los microscopios digitales Dino-Lite.

Información de patente:

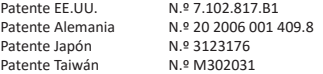

 $\overline{\mathbb{X}}$  FC (  $\epsilon$  or  $\mathcal X$